# **Technology Activity**

For use with pages 302-308

### GOAL

#### To demonstrate the Hinge Theorem

This activity begins by constructing an example of the Hinge Theorem and then takes a look at a specific problem.

### Activity

- Construct two triangles with two sides of one triangle congruent to two sides of another triangle, making the included angles different measures.
- **2** Measure the included angles.
- **3** Measure the lengths of the third sides.
- Drag a vertex of one of the triangles and compare the measures of the included angles and the lengths of the third sides.
- Drag a vertex so that the measures of the included angles are congruent.

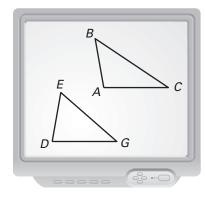

### Exercises

- **1.** When  $m \angle BAC = m \angle EDG$ , what can you conclude about BC and EG? What can you conclude about  $\triangle ABC$  and  $\triangle DEG$ ?
- **2.** In the figure below,  $\overline{AC} \cong \overline{DG}$ ,  $\overline{AB} \cong \overline{DF}$ , BC = 5.0 centimeters,  $m \angle BAC = 56^{\circ}$ , and  $m \angle GDF = 90^{\circ}$ . Construct the figure using geometry software. What is a possible length for  $\overline{FG}$ ?

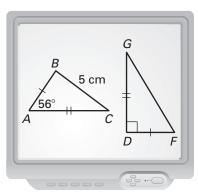

| LESSON    |
|-----------|
| 56        |
| CONTINUED |

| Name    | DATE |  |
|---------|------|--|
| INDIVIL |      |  |

## **Technology Activity Keystrokes**

For use with pages 302-308

#### TI-92

| 1. | Construct two triangles with two sides of one triangle congruent to two sides of |
|----|----------------------------------------------------------------------------------|
|    | another triangle and making the included angles of different measures.           |

Construct scalene triangle ABC using the segment command. (F2 5)

To construct the second triangle, construct a ray (F2) 6) and label the endpoint D.

Use compass ( $\mathbb{F}4$  8) to copy segment AB. [(Place cursor on point D.) **ENTER** 

(Move cursor to segment AB.) **ENTER** 

Construct point E as the intersection between the circle and the ray. (F2 3)

Construct segment DE. (F2 5)

Use compass ( $\mathbb{F}4$  8) to copy segment AC.

Construct segment DF. (F2 5) [(Place cursor on point D.) ENTER

(Move cursor to any point on the circle.) **ENTER** F

Construct segment EF. (F2 5)

Hide the two circles and the ray. (F7 1)

**2.** Measure angles A and D.

**F6** 3 (Place cursor on point C.) **ENTER** (Move cursor to Point A.) **ENTER** 

(Move cursor to point B.) **ENTER** A = Repeat for angle D.

**3.** Measure the lengths of sides BC and EF. (**F6** 1)

**4.** Drag a vertex of one of the triangles and compare the measures of angles *A* and *D* and also the lengths of sides *BC* and *EF*.

F1 1 (Place cursor on point.) ENTER (Use the drag key and the cursor pad to drag the point.)

**5.** Drag a vertex so that the measures of the included angles are congruent.

F1 1 (Place cursor on point.) ENTER (Use the drag key and the cursor pad to drag the point.)

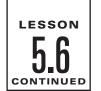

| Name | Date |  |
|------|------|--|
|      |      |  |

## **Technology Activity Keystrokes**

For use with pages 302-308

#### **SKETCHPAD**

**1.** Construct two triangles with two sides of one triangle congruent to two sides of another triangle and making the included angles of different measure.

Construct triangle ABC by selecting segment from the straightedge tools. Construct ray DE not on triangle ABC by selecting ray from the straightedge tools.

Use the selection arrow tool to select point D and segment AB.

Choose Circle by Center and Radius from the Construct menu.

Construct intersection point *F* of the circle and ray *DE* using the point tool.

Construct segment DF using the segment straightedge tool.

Use the selection arrow tool to select point D and segment AC.

Choose Circle by Center and Radius from the Construct menu.

Construct a segment from point D to any point on the second circle using the segment straightedge tool.

Construct segment FG.

Use the selection arrow tool to select the two circles, ray *DE*, and point *E*. Then choose **Hide Objects** from the **Display** menu.

- 2. Measure angles A and D. To measure angle A, choose the selection arrow tool, select point C, hold the shift key down, and select points A and B. Then choose Angle from the Measure menu. Repeat for angle D. Before selecting an angle, be sure to click anywhere in the work area to deselect the previous points.
- **3.** Measure the lengths of sides *BC* and *FG*. Use the selection arrow tool to select sides *BC* and *FG*. Choose **Length** from the **Measure** menu.
- **4.** Use the translate selection arrow tool to drag vertex *G* and compare the measures of angles *A* and *D* and also the lengths of sides *BC* and *FG*.
- **5.** Drag vertex G until the measures of the included angles are congruent.